# Configurazione di ISE 3.3 Native Multi-Factor Authentication con DUO

# Sommario

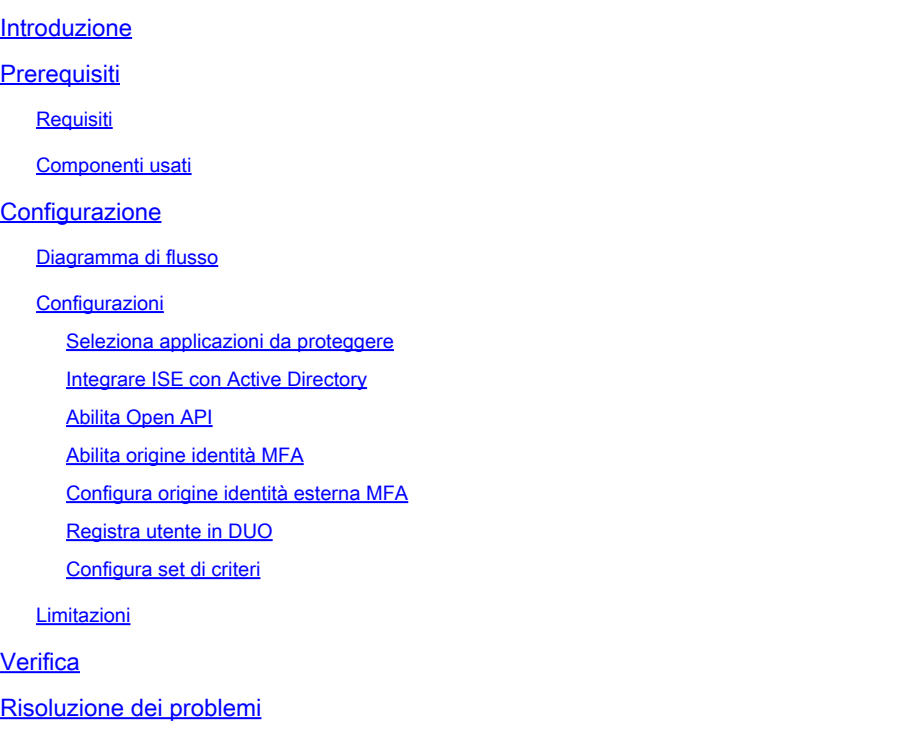

# Introduzione

In questo documento viene descritto come integrare la patch 1 di Identity Services Engine (ISE) 3.3 con DUO per Multi-Factor Authentication. Dalla versione 3.3 patch 1 ISE può essere configurato per l'integrazione nativa con i servizi DUO, eliminando così la necessità di un proxy di autenticazione.

# **Prerequisiti**

## Requisiti

Cisco raccomanda la conoscenza di base dei seguenti argomenti:

- ISE
- DUO

## Componenti usati

Le informazioni fornite in questo documento si basano su:

- Cisco ISE versione 3.3 patch 1
- DUO
- Cisco ASA versione 9.16(4)
- Cisco Secure Client versione 5.0.04032

Le informazioni discusse in questo documento fanno riferimento a dispositivi usati in uno specifico ambiente di emulazione. Su tutti i dispositivi menzionati nel documento la configurazione è stata ripristinata ai valori predefiniti. Se la rete è operativa, valutare attentamente eventuali conseguenze derivanti dall'uso dei comandi.

# **Configurazione**

## Diagramma di flusso

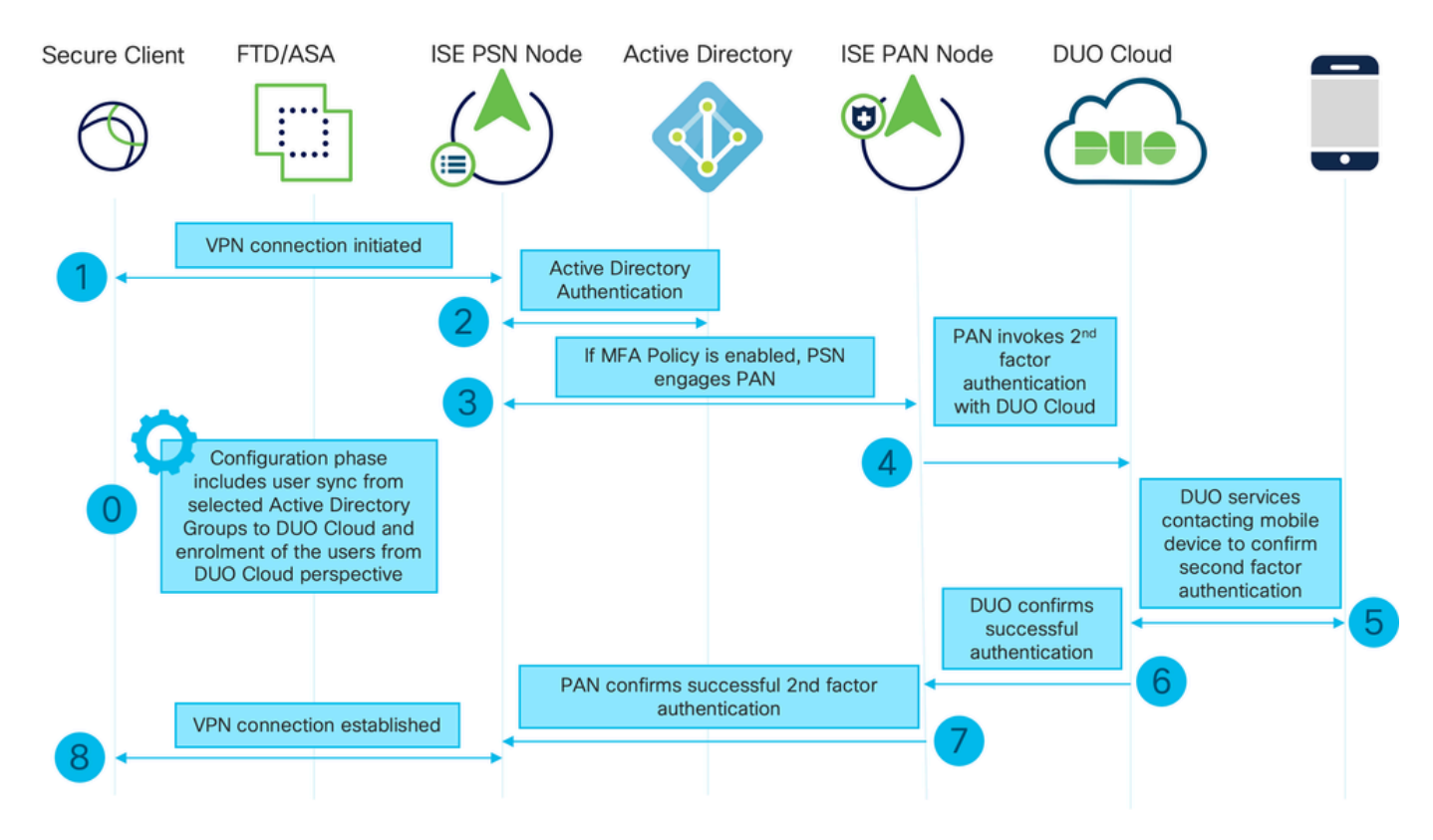

Diagramma di flusso

#### Passi

0. Fase di configurazione include la selezione dei gruppi di Active Directory da cui gli utenti vengono sincronizzati. La sincronizzazione viene eseguita al termine della procedura guidata di autenticazione a più fattori. Si compone di due fasi. Cerca in Active Directory per ottenere l'elenco degli utenti e di determinati attributi. Viene effettuata una chiamata a DUO Cloud con l'API Admin per spingere gli utenti in quella posizione. Gli amministratori devono registrare gli utenti. La registrazione può includere la fase opzionale di attivazione dell'utente per Duo Mobile, che consente agli utenti di utilizzare l'autenticazione one-tap con Duo Push

1. La connessione VPN viene avviata, l'utente immette il nome utente e la password e fa clic su OK. Il dispositivo di rete invia un messaggio di richiesta di accesso RADIUS a PSN

2. Il nodo PSN autentica l'utente tramite Active Directory

3. Quando l'autenticazione ha esito positivo e i criteri MFA sono configurati, il PSN avvia il PAN per contattare il cloud DUO

4. Viene effettuata una chiamata a DUO Cloud con API Auth per richiamare un'autenticazione di secondo fattore con DUO. ISE comunica con il servizio Duo sulla porta SSL TCP 443.

5. Viene eseguita l'autenticazione del secondo fattore. L'utente completa il processo di autenticazione del secondo fattore

6. DUO risponde al PAN con il risultato dell'autenticazione del secondo fattore

7. La PAN risponde al PSN con il risultato dell'autenticazione del secondo fattore

8. L'autorizzazione di accesso viene inviata al dispositivo di rete, la connessione VPN viene stabilita

## Configurazioni

Seleziona applicazioni da proteggere

Passare a DUO Admin Dashboard [https://admin.duosecurity.com/login.](https://admin.duosecurity.com/login) Eseguire l'accesso con le credenziali di amministratore.

Passare a Dashboard > Applicazioni > Proteggi un'applicazione. Cercare Auth API (API di autenticazione) e selezionare Protect (Proteggi).

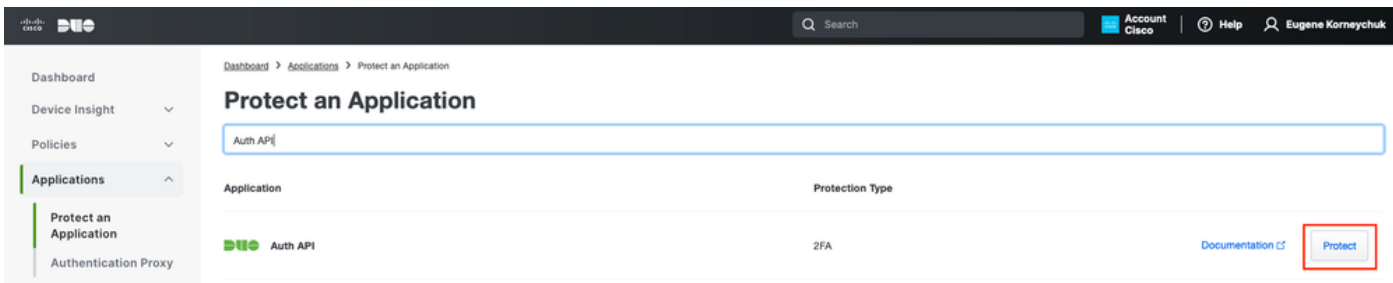

Auth API 1

Prendere nota della chiave di integrazione e della chiave segreta.

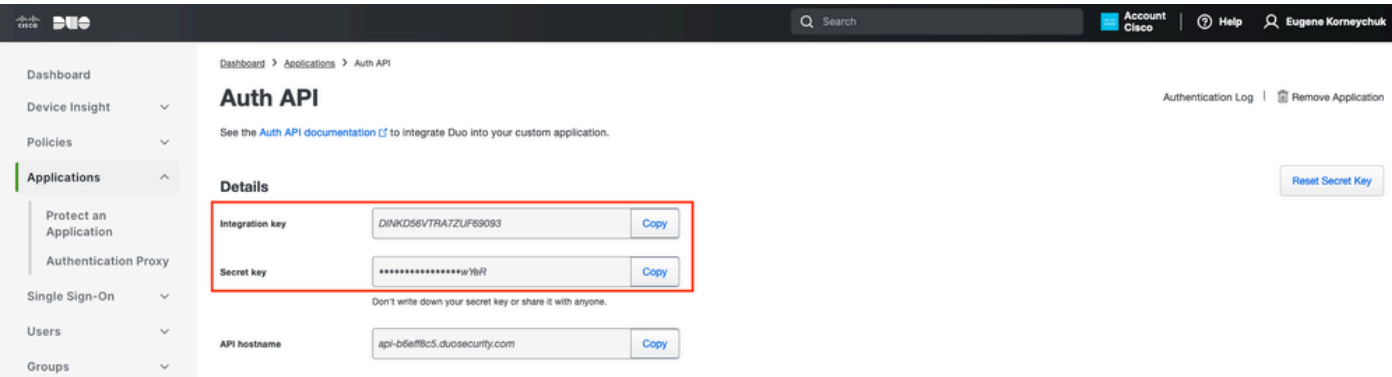

Passare a Dashboard > Applicazioni > Proteggi un'applicazione. Cercare l'API Admin e selezionare Protect (Proteggi).

Nota: solo gli amministratori con il ruolo Proprietario possono creare o modificare un'applicazione API Admin nel pannello Duo Admin.

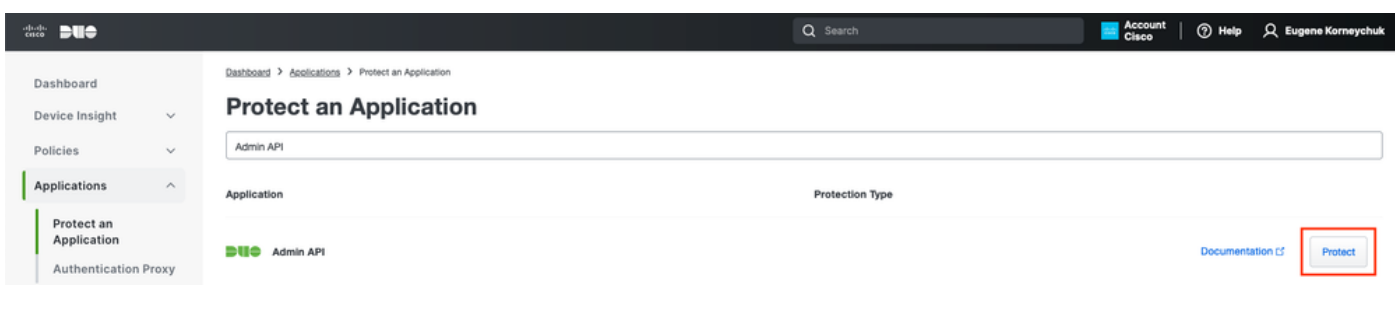

Auth API 1

Prendere nota della chiave di integrazione, della chiave segreta e del nome host dell'API.

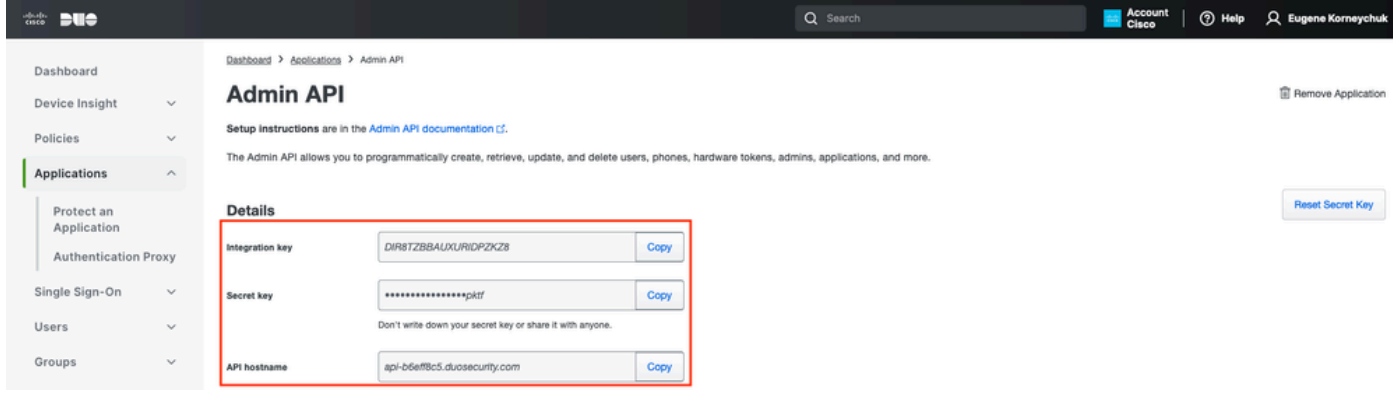

API Admin 2

Configura autorizzazioni API

Passare a Dashboard > Applicazioni > Applicazione. Selezionare Admin API.

Selezionare Concedi risorsa di lettura e Concedi autorizzazioni risorsa di scrittura. Fare clic su Salva modifiche.

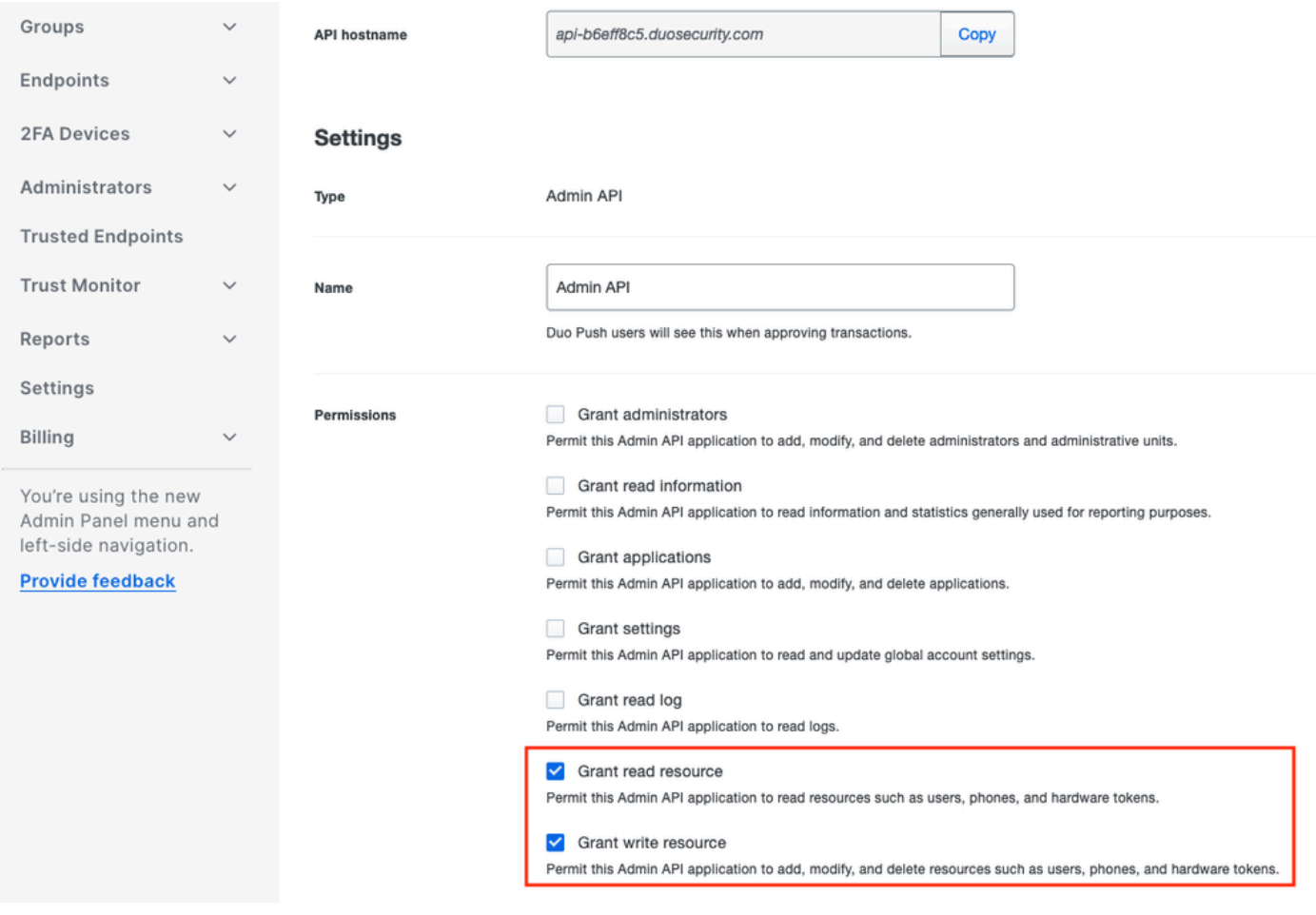

API di amministrazione 3

### Integrare ISE con Active Directory

1. Passare a Amministrazione > Gestione delle identità > Archivi identità esterni > Active Directory > Aggiungi. Specificare il nome del punto di join, il dominio di Active Directory e fare clic su Invia.

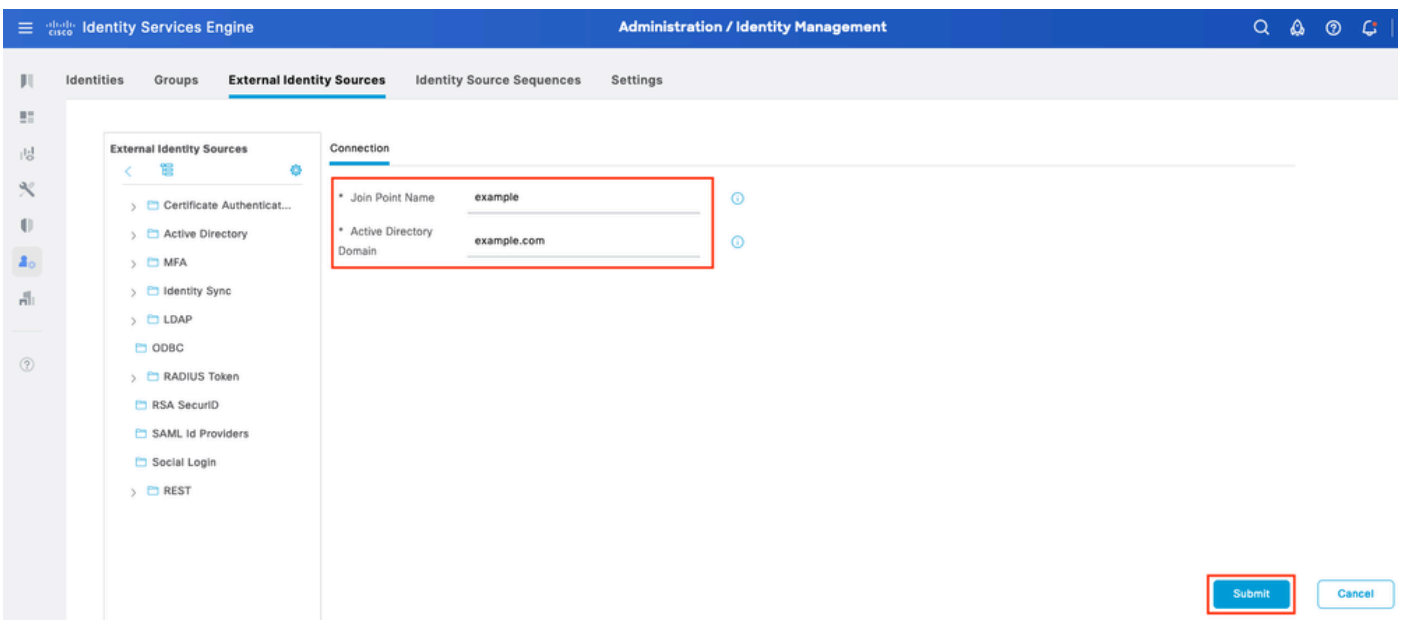

Active Directory 1

2. Quando viene richiesto di aggiungere tutti i nodi ISE a questo dominio Active Directory, fare clic su Sì.

# Ť. Information

Would you like to Join all ISE Nodes to this Active Directory Domain?

No Yes

 $\times$ 

Active Directory 2

3. Specificare il nome utente e la password di Active Directory, quindi fare clic su OK.

# Join Domain

Please specify the credentials required to Join ISE node(s) to the Active Directory Domain.

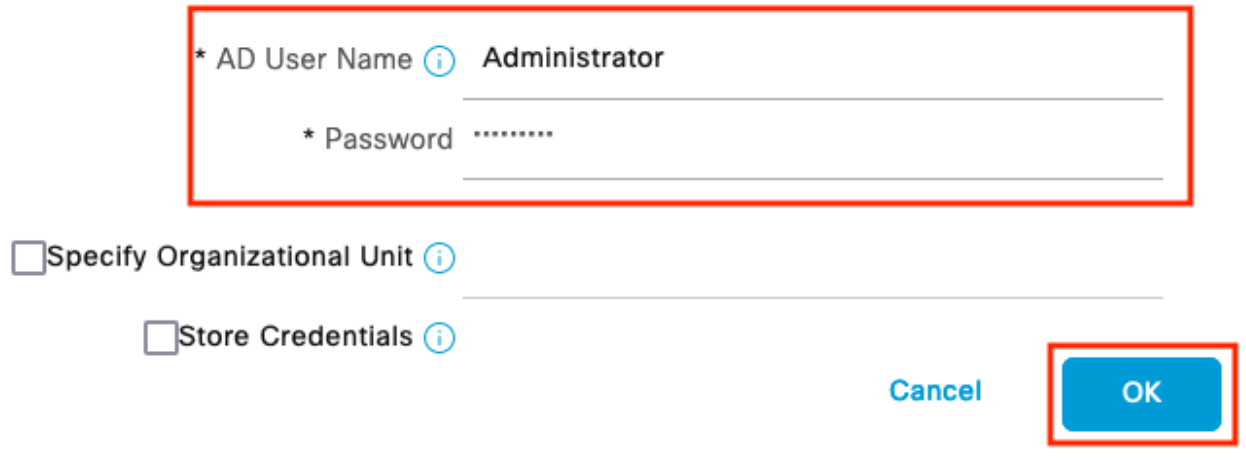

Active Directory 3

L'account AD richiesto per l'accesso al dominio in ISE può avere una delle seguenti caratteristiche:

- Aggiunta di workstation al diritto utente del dominio nel rispettivo dominio
- Autorizzazione Creazione oggetti computer o Eliminazione oggetti computer nei rispettivi contenitori in cui viene creato l'account del computer ISE prima che il computer venga aggiunto al dominio

Nota: Cisco consiglia di disabilitare il criterio di blocco per l'account ISE e configurare l'infrastruttura AD in modo che invii avvisi all'amministratore se per l'account viene utilizzata una password errata. Se viene immessa una password errata, ISE non crea né modifica il proprio account computer quando necessario e quindi probabilmente nega tutte le autenticazioni.

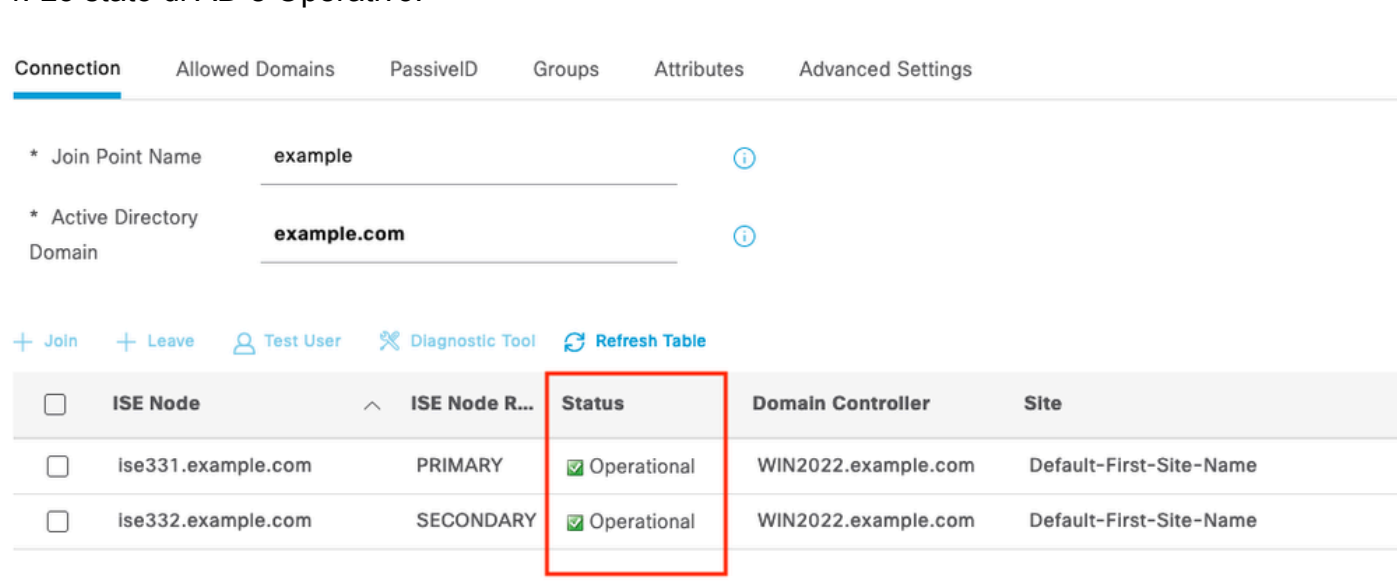

#### 4. Lo stato di AD è Operativo.

Active Directory 4

5. Passare a Gruppi > Aggiungi > Seleziona gruppi da directory > Recupera gruppi. Selezionare le caselle di controllo relative ai gruppi AD di propria scelta (utilizzati per sincronizzare gli utenti e per i criteri di autorizzazione), come illustrato in questa immagine.

## **Select Directory Groups**

This dialog is used to select groups from the Directory.

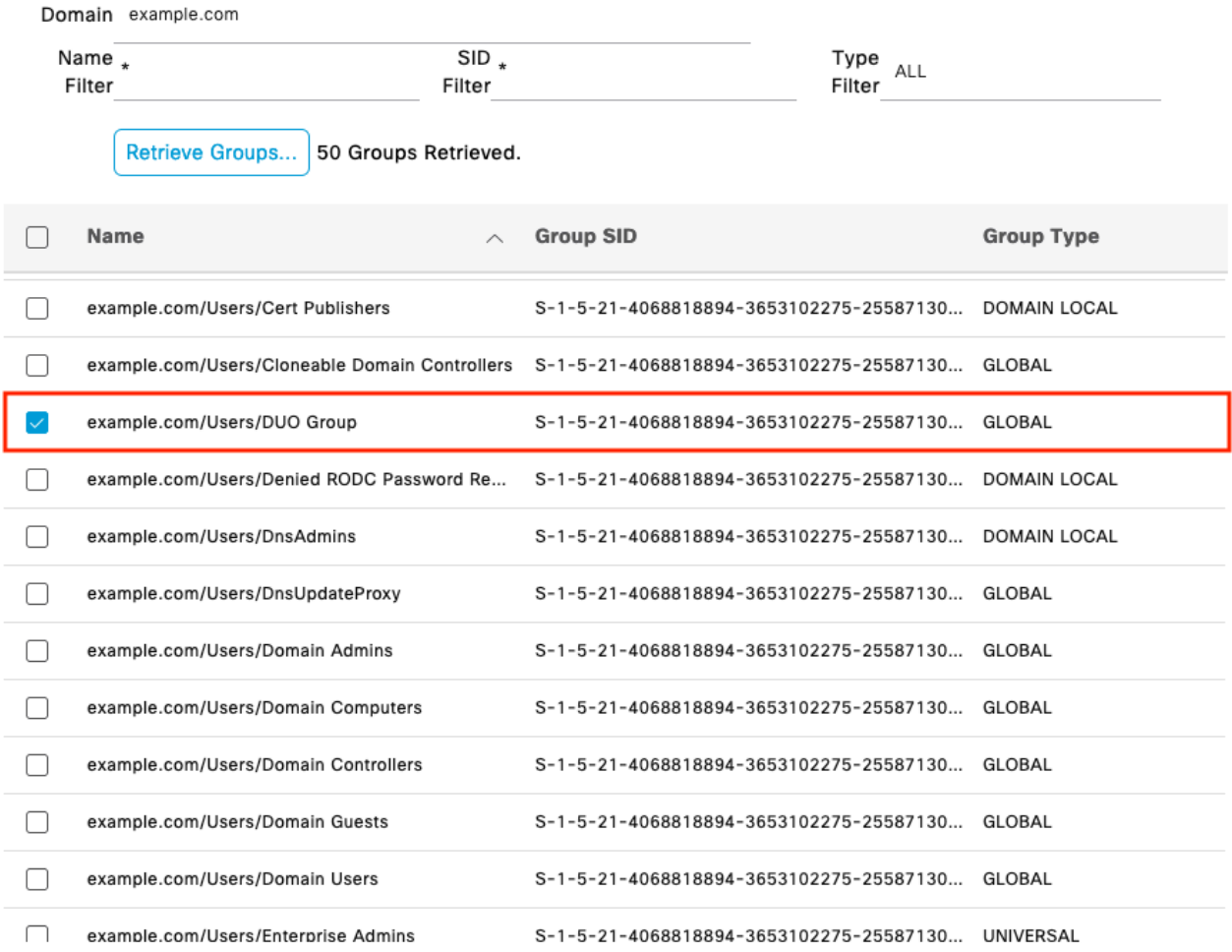

Cancel

 $\mathsf{OK}% _{\mathsf{CL}}\times\mathsf{OK}_{\mathsf{CL}}^{\mathsf{CL}}(\mathsf{CL})$ 

Active Directory 5

6. Fare clic su Salva per salvare i gruppi AD recuperati.

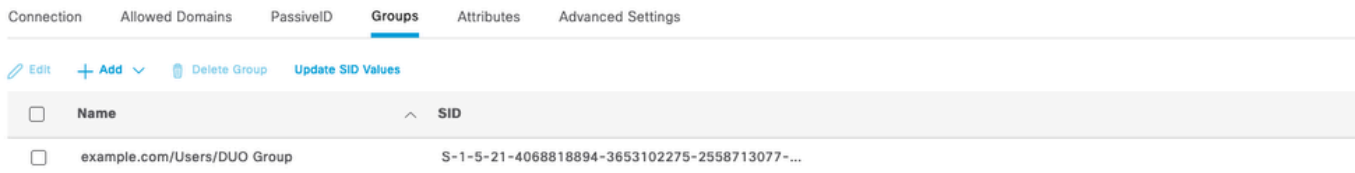

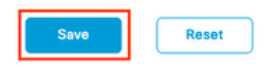

Active Directory 6

Abilita Open API

Selezionare Amministrazione > Sistema > Impostazioni > Impostazioni API > Impostazioni servizio API. Abilitare Open API e fare clic su Save (Salva).

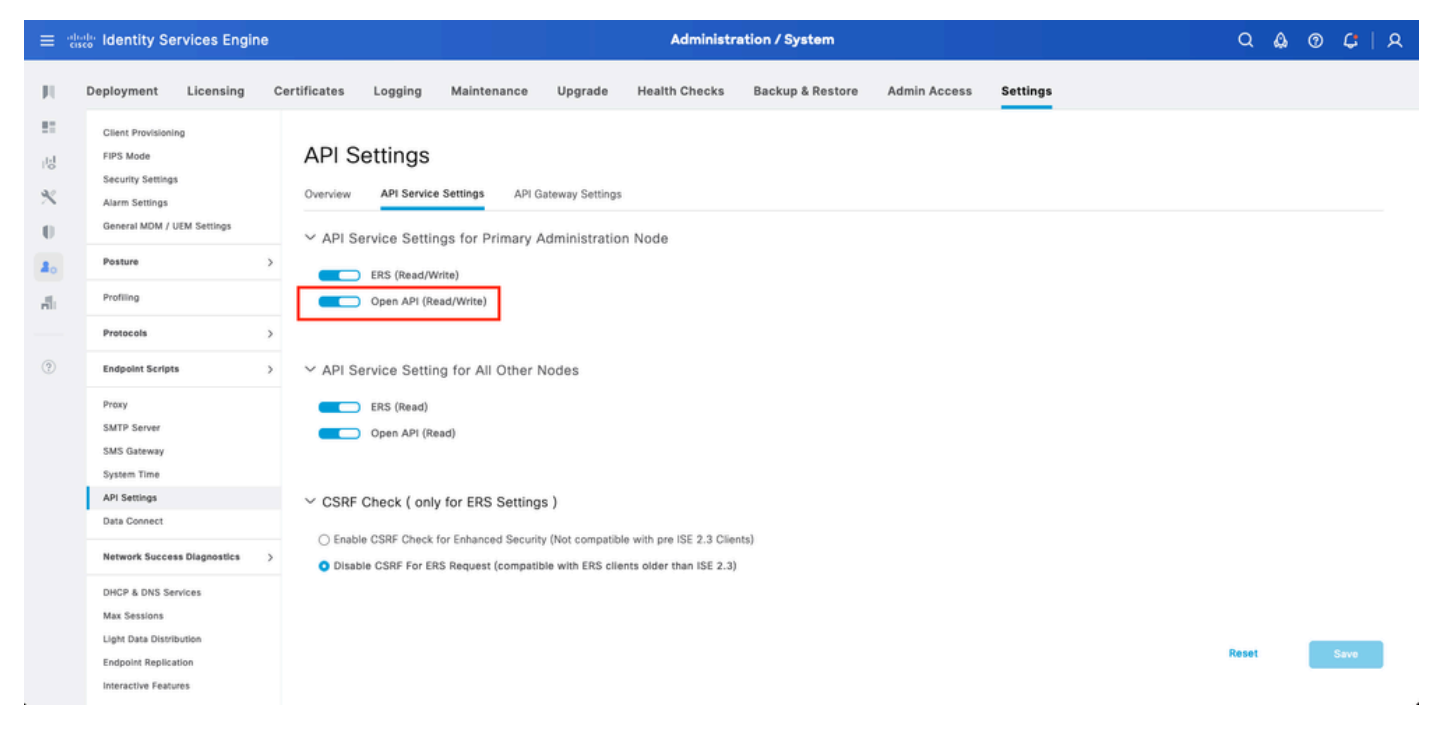

API aperta

#### Abilita origine identità MFA

Passare a Amministrazione > Gestione identità > Impostazioni > Impostazioni origini identità esterne. Abilitare MFA e fare clic su Salva.

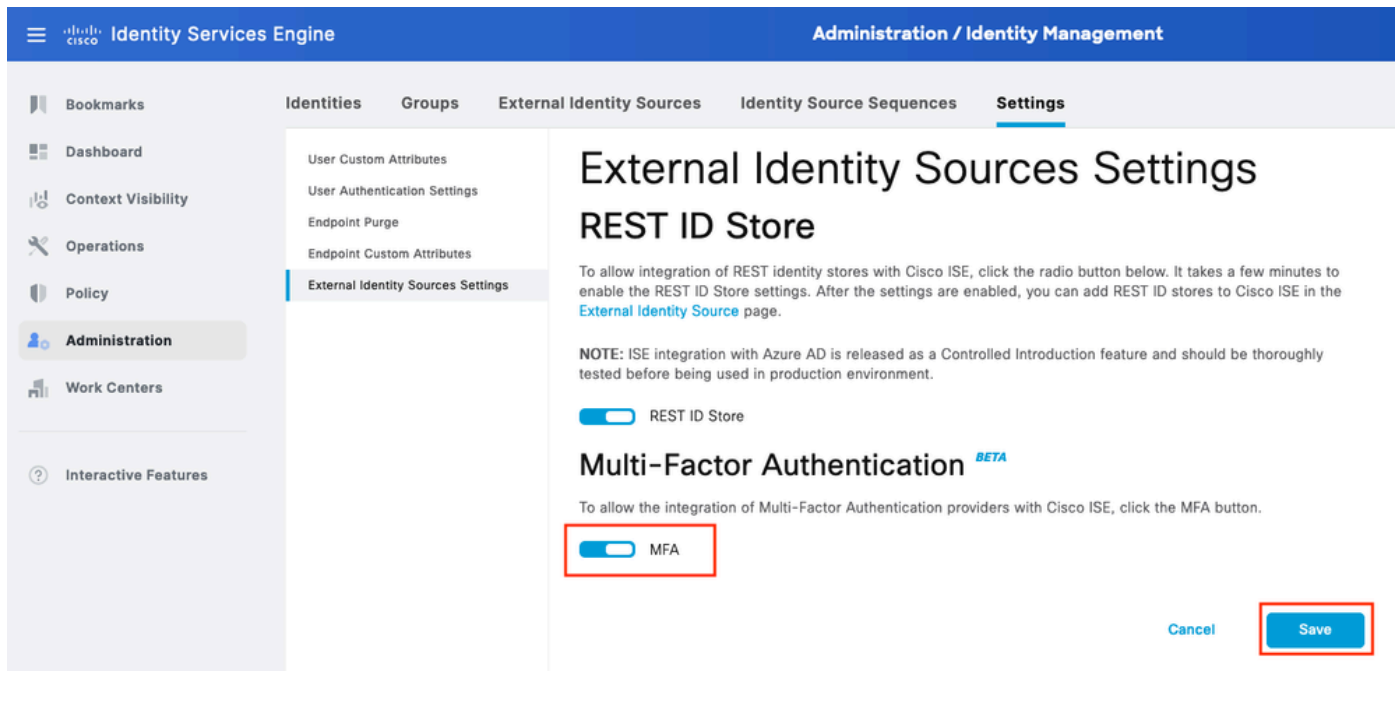

ISE MFA 1

Configura origine identità esterna MFA

Passare a Amministrazione > Gestione delle identità > Origini identità esterne. Fare clic su Add. Nella schermata iniziale fare clic su Let's Do It.

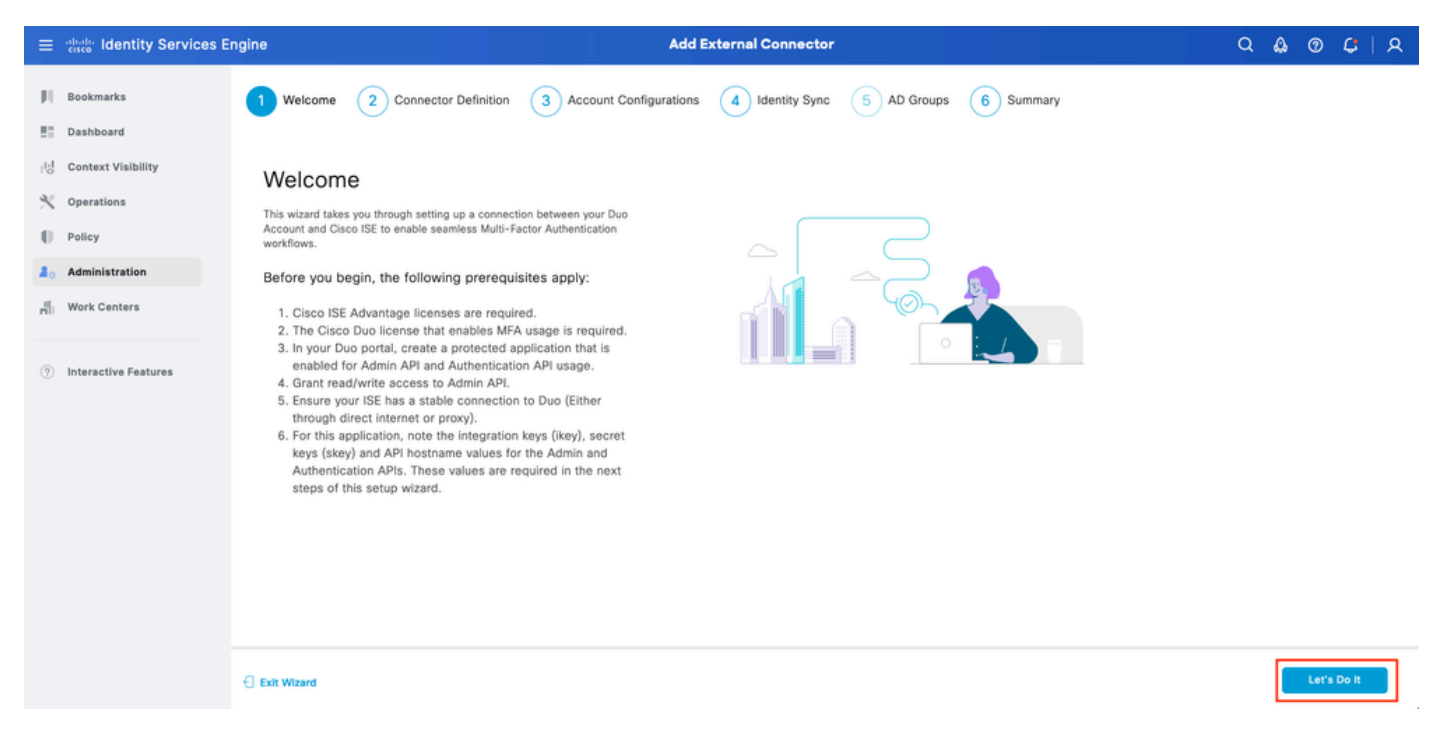

Procedura guidata ISE DUO 1

Nella schermata successiva configurare Connection Name (Nome connessione) e fare clic su Next (Avanti).

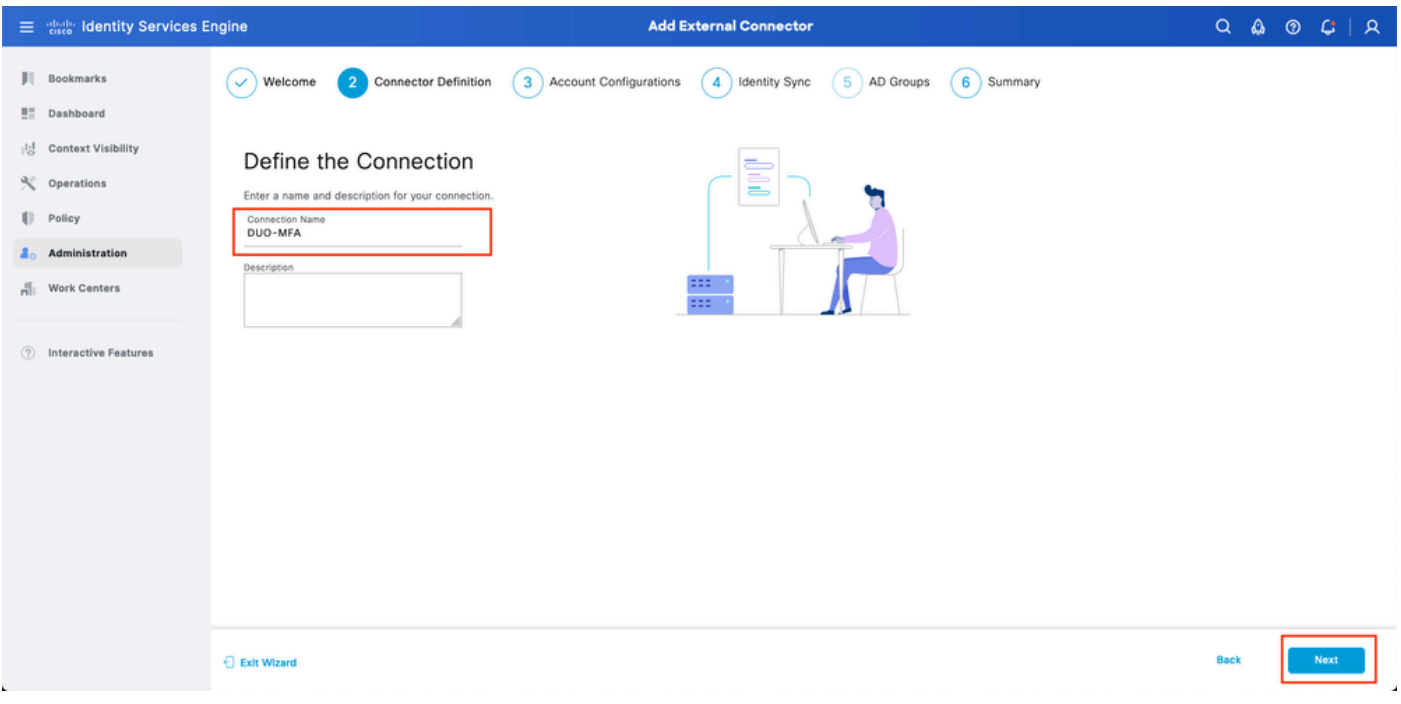

Procedura guidata ISE DUO 2

Configurare i valori di API Hostname, Admin API Integration and Secret Keys, Auth API Integration e Secret Keys da Select Applications to Protect step.

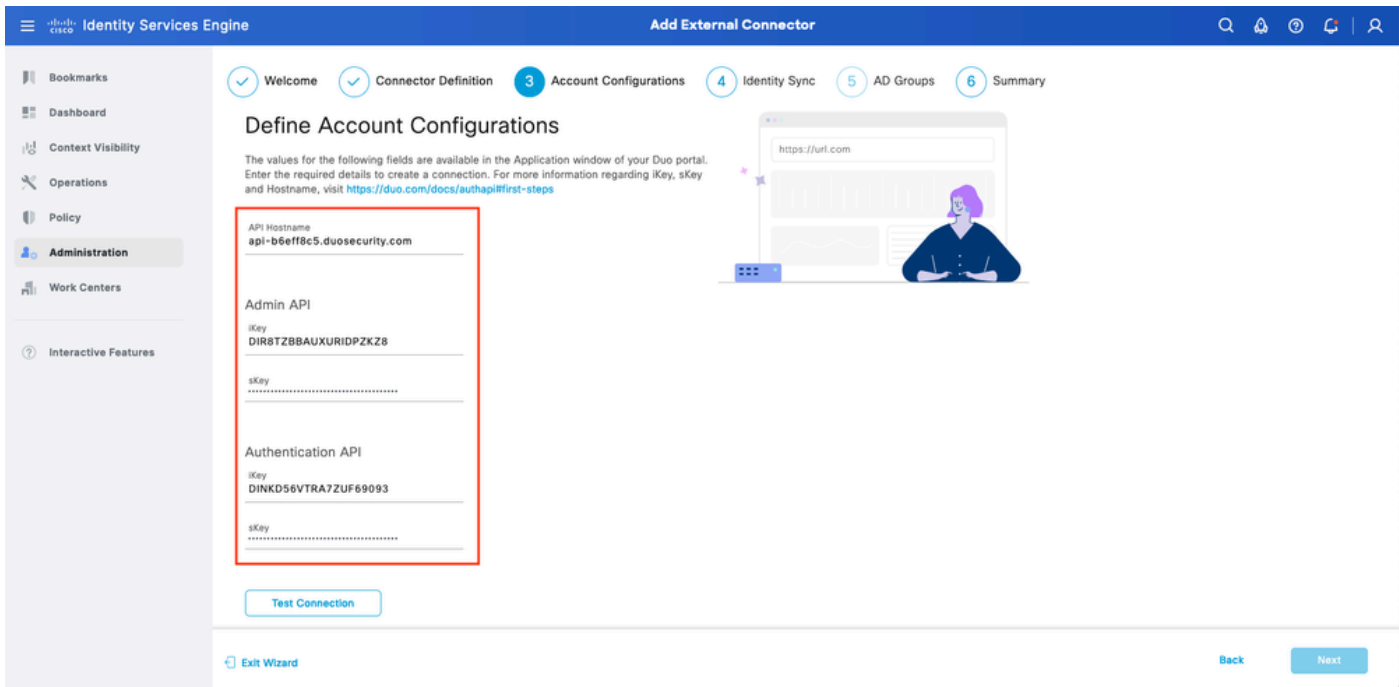

Procedura guidata ISE DUO 3

Fare clic su Test connessione. Una volta completata la verifica della connessione, fare clic su Avanti.

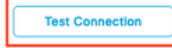

⊙ MFA Auth and Admin API Integration and Secret Keys are valid

#### Exit Wizard

**Back** 

Procedura guidata ISE DUO 4

Configura sincronizzazione identità. Questo processo sincronizza gli utenti dai gruppi di Active Directory selezionati in Account DUO utilizzando le credenziali API fornite in precedenza. Selezionare Punto di join di Active Directory. Fare clic su Next (Avanti).

Nota: la configurazione di Active Directory non rientra nell'ambito del documento. Seguire questo [documento](/content/en/us/td/docs/security/ise/2-3/ise_active_directory_integration/b_ISE_AD_integration_2x.html) per integrare ISE con Active Directory.

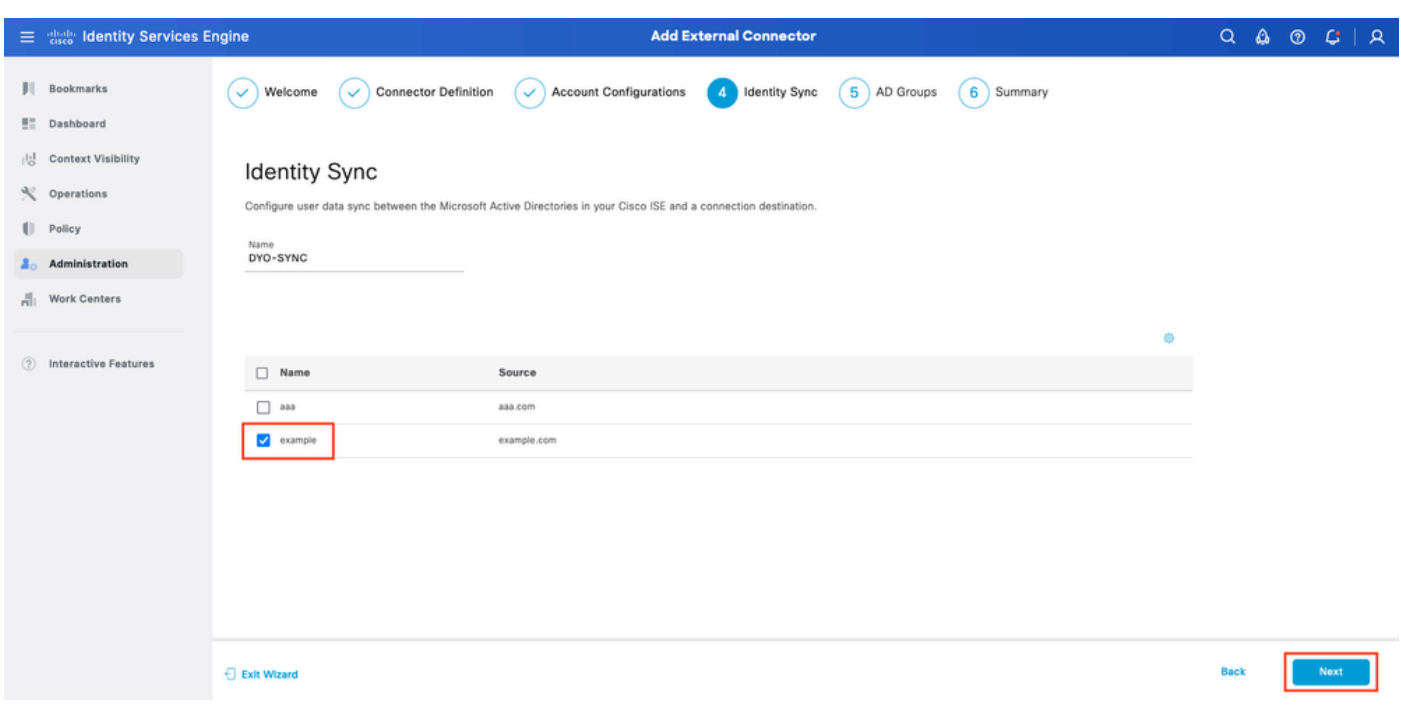

Procedura guidata ISE DUO 5

Selezionare Gruppi di Active Directory da cui si desidera sincronizzare gli utenti con DUO. Fare clic su Next (Avanti).

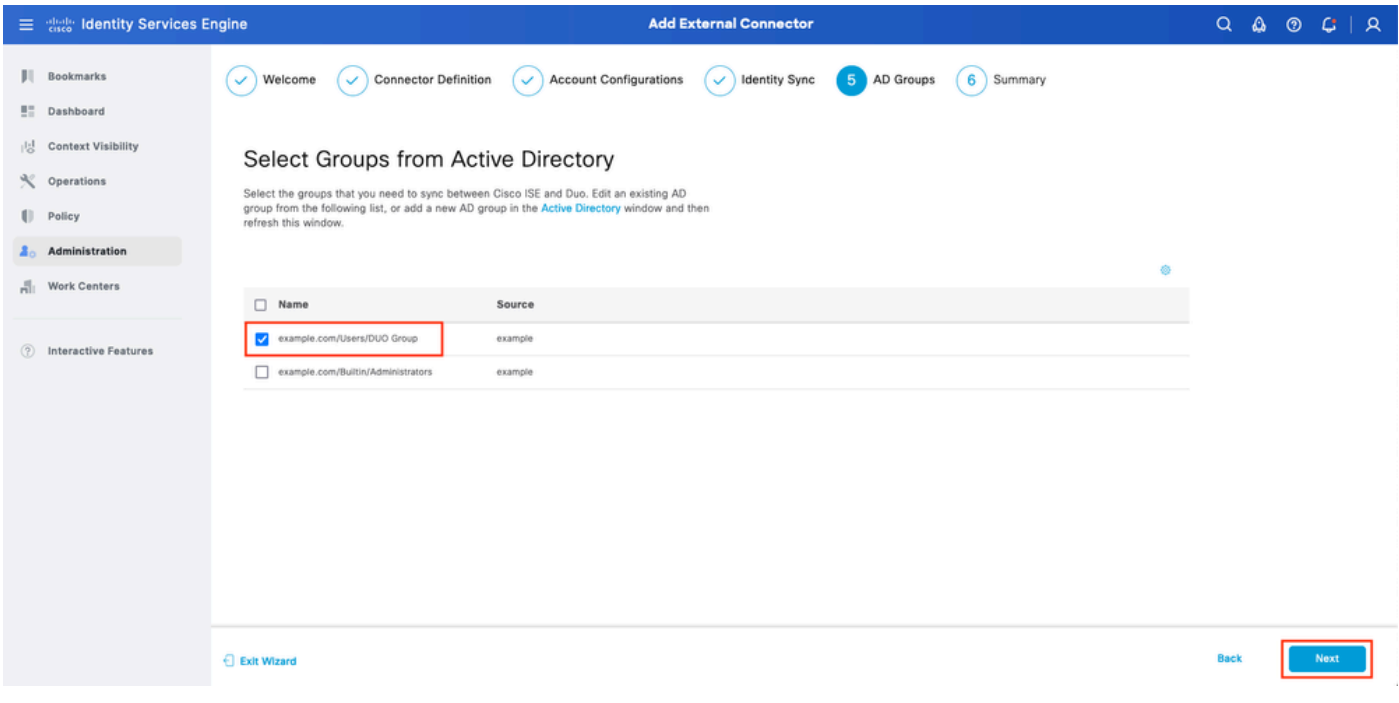

Procedura guidata ISE DUO 6

Verificare che le impostazioni siano corrette e fare clic su Done (Fine).

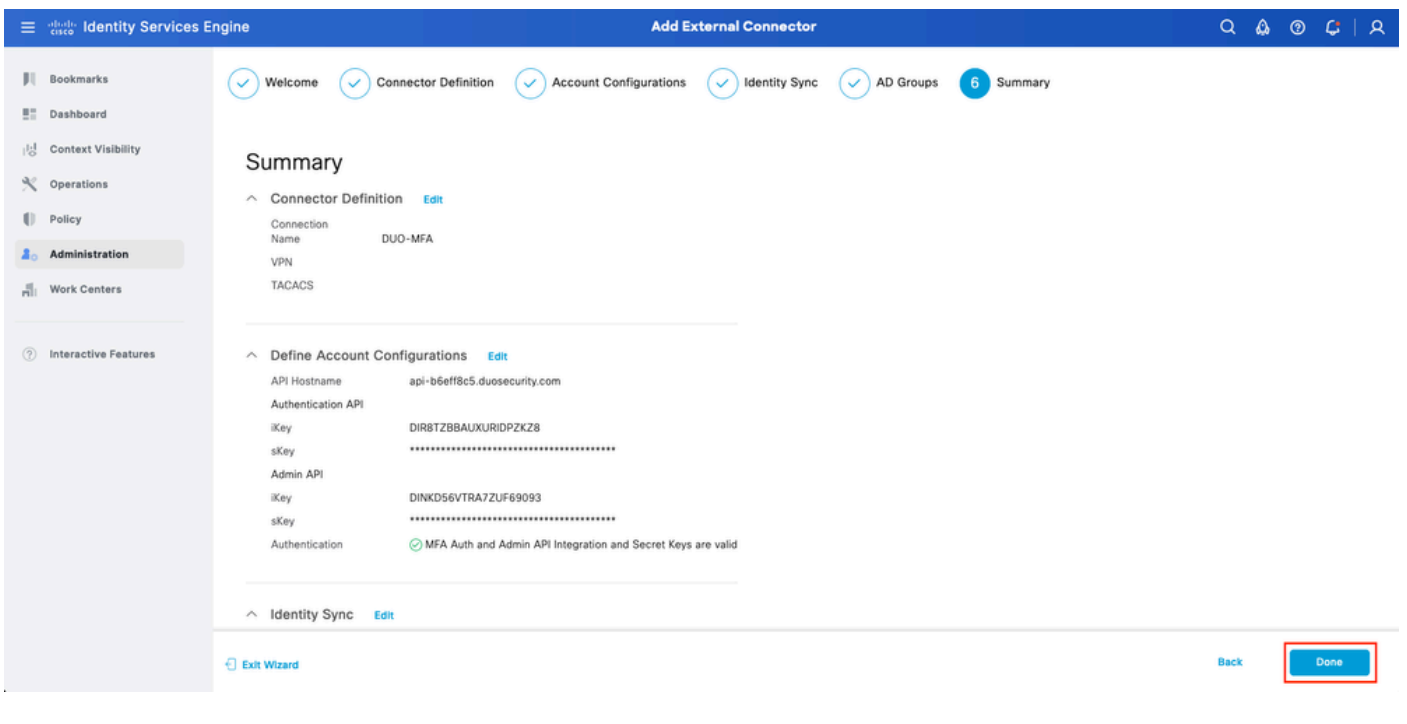

Procedura guidata ISE DUO 7

#### Registra utente in DUO

Nota: la registrazione utente DUO non rientra nell'ambito del documento. Per ulteriori informazioni sulla registrazione degli utenti, consultare il [documento.](https://duo.com/docs/enrolling-users) Ai fini del presente documento, viene utilizzata la registrazione utente manuale.

Aprire DUO Admin Dashboard. Passare a Dashboard > Utenti. Fare clic sull'utente sincronizzato

## da ISE.

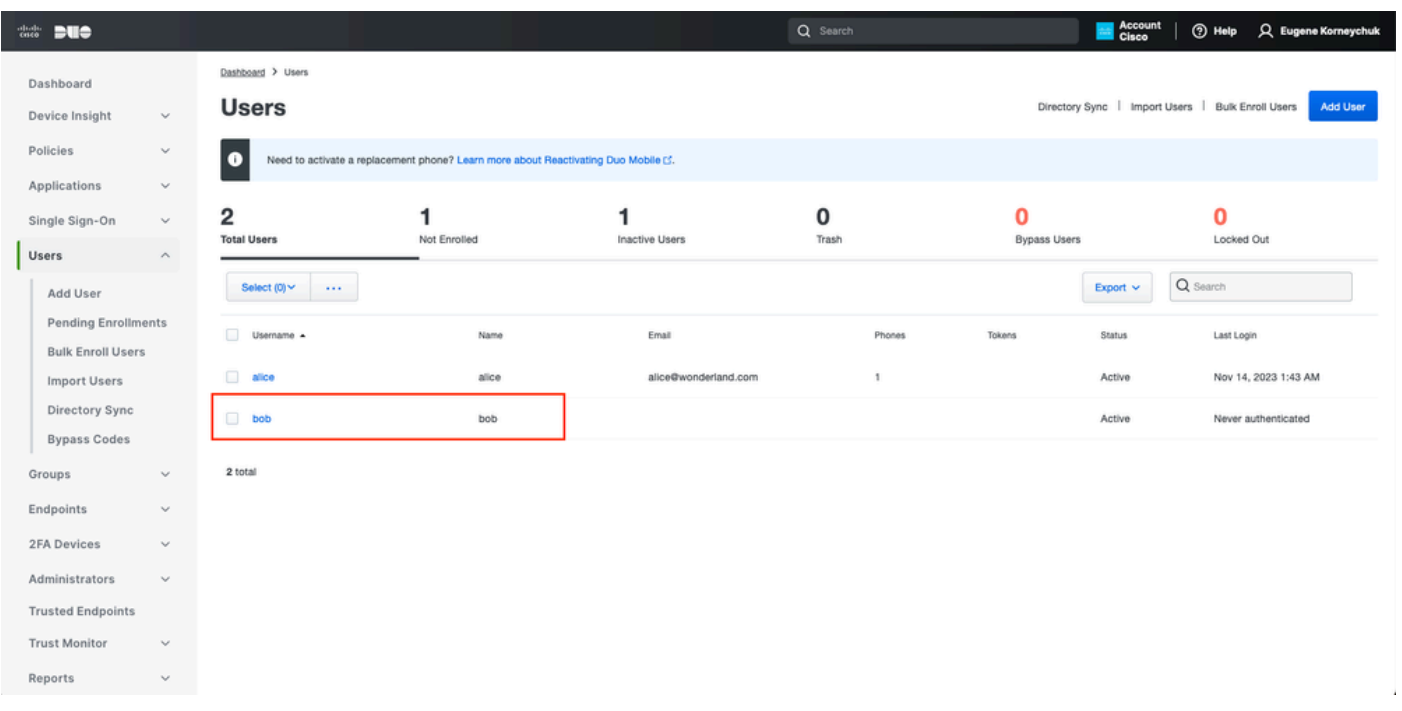

```
Registrazione DUO 1
```
Scorri fino ai telefoni. Fai clic su Aggiungi telefono.

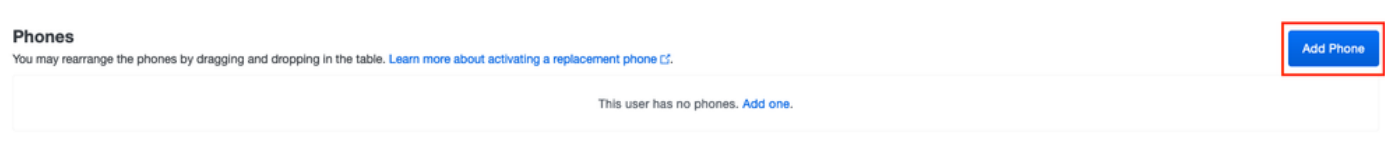

Registrazione DUO 2

Immettere il numero di telefono e fare clic su Aggiungi telefono.

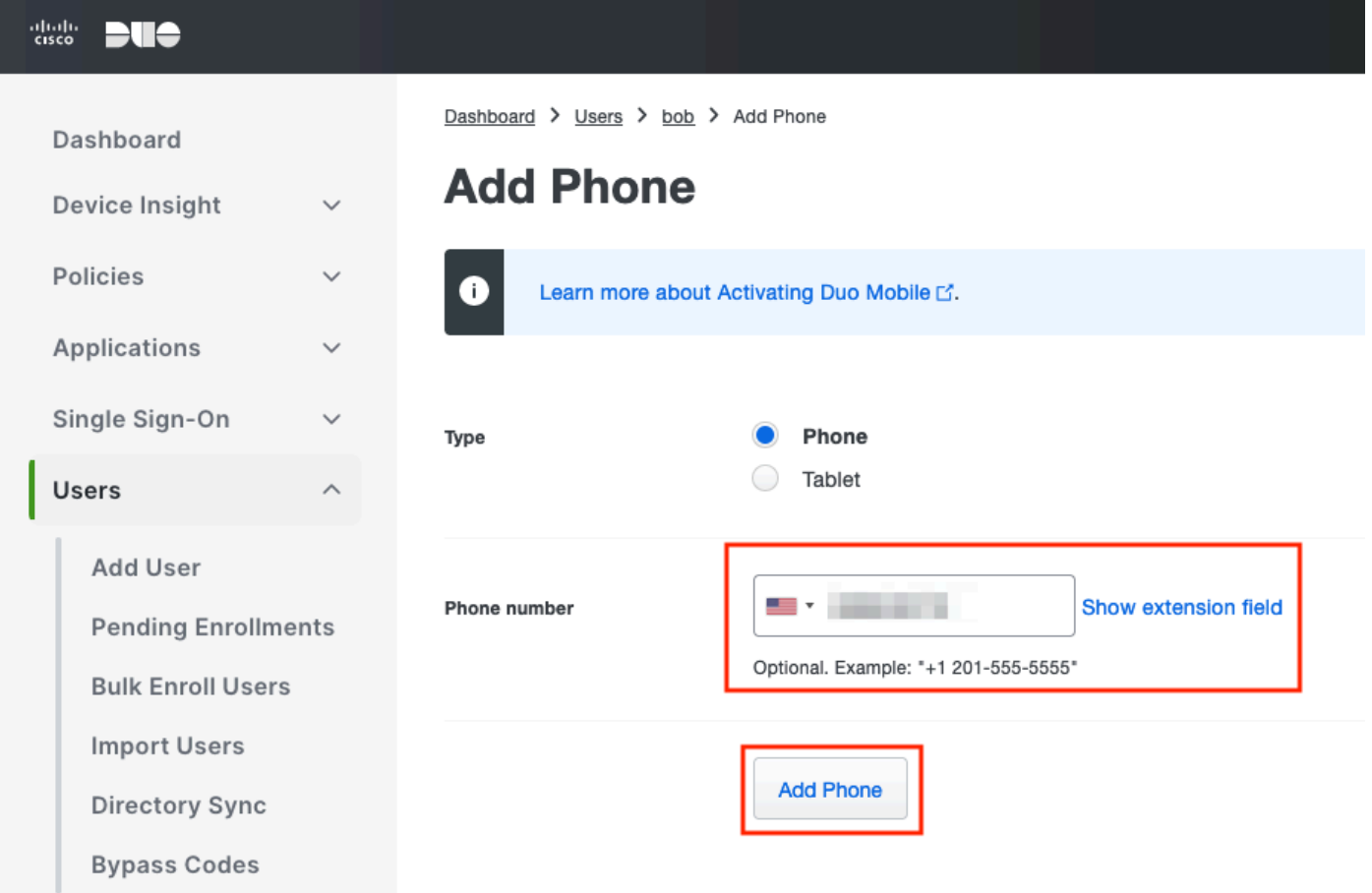

#### Configura set di criteri

1. Configurare i criteri di autenticazione

Passare a Criterio > Set di criteri. Selezionare il set di criteri per il quale si desidera abilitare l'autenticazione a più fattori. Configurare i criteri di autenticazione con l'archivio identità di autenticazione primario come Active Directory.

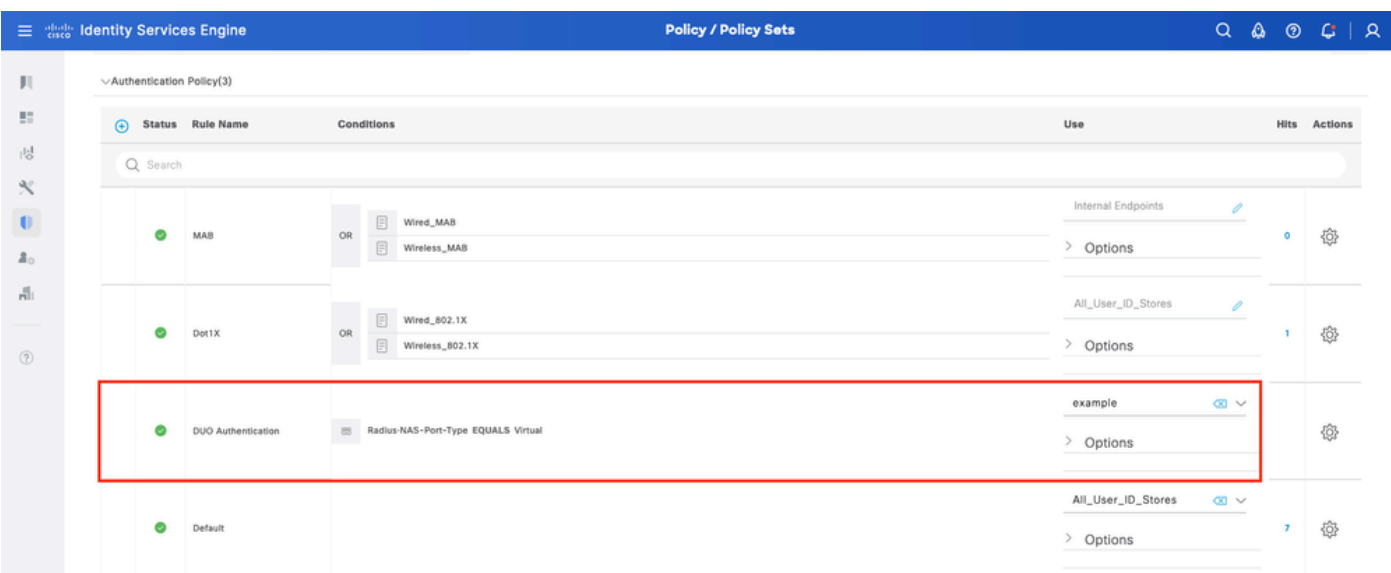

Set di criteri 1

#### 2. Configurare i criteri MFA

Una volta che l'autenticazione a più fattori è stata abilitata su ISE, è disponibile una nuova sezione in ISE Policy Sets. Espandere Politica di assistenza macrofinanziaria e fare clic su + per aggiungere la Politica di assistenza macrofinanziaria. Configurare le condizioni MFA a scelta, selezionare DUO-MFA configurato in precedenza nella sezione Uso. Fare clic su Save.

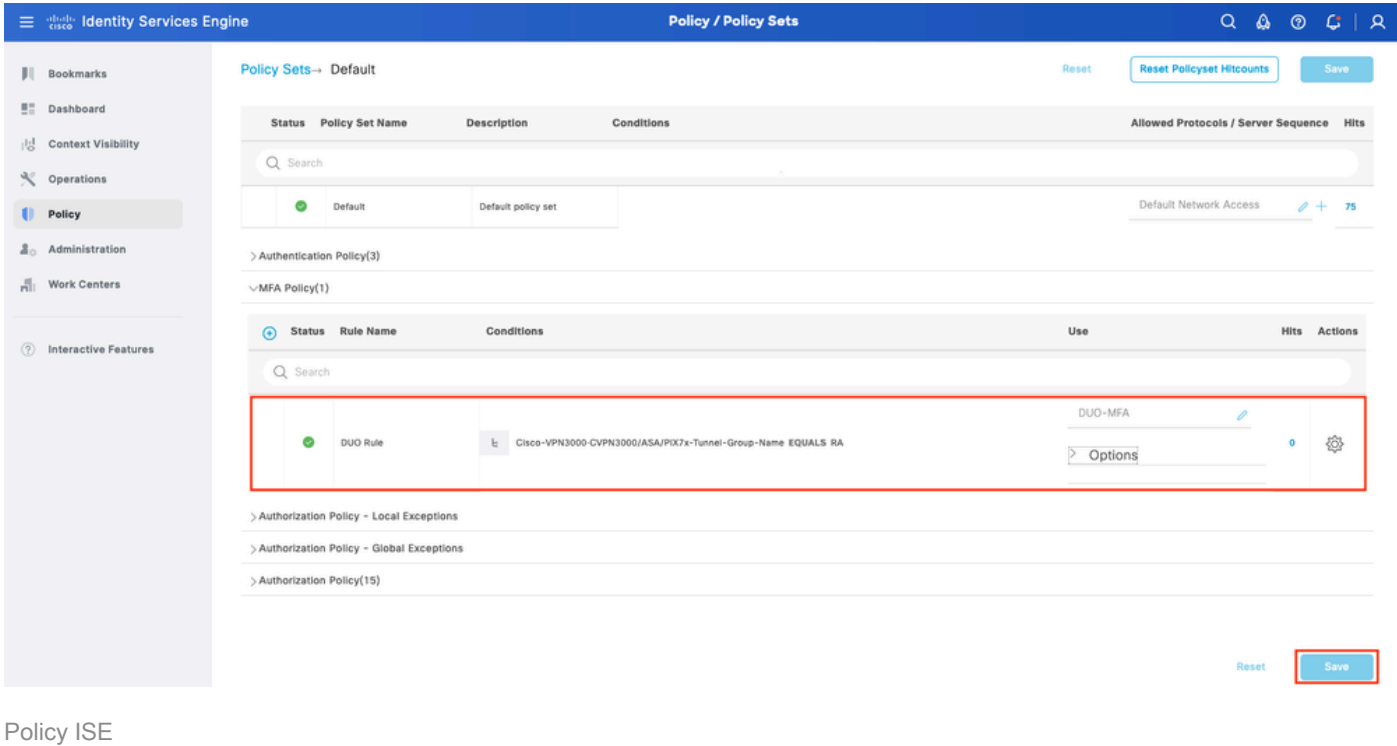

Nota: i criteri configurati in precedenza si basano sul gruppo di tunnel denominato RA. Gli utenti connessi al gruppo di tunnel RA sono obbligati a eseguire l'autenticazione a più fattori. La configurazione ASA/FTD non rientra nell'ambito di questo documento. Utilizzare questo [documento](https://www.cisco.com/c/it_it/support/docs/network-management/remote-access/212424-anyconnect-remote-access-vpn-configurati.html) per configurare ASA/FTD

#### 3. Configurare i criteri di autorizzazione

Configurare i criteri di autorizzazione con la condizione e le autorizzazioni del gruppo di Active Directory desiderate.

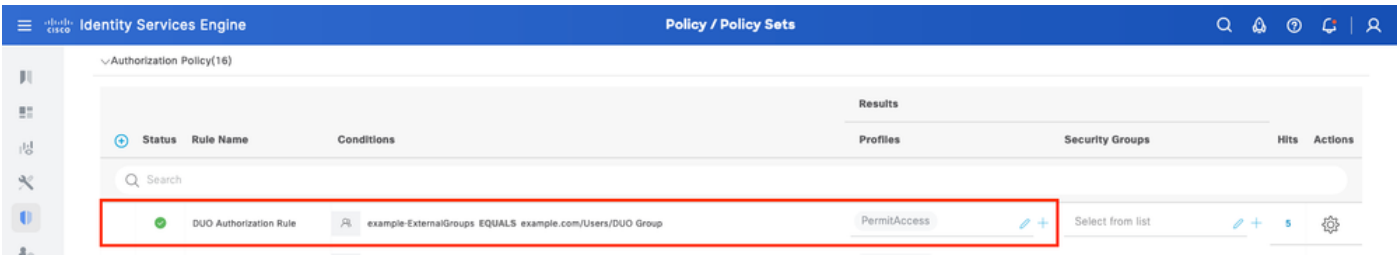

Set di criteri 3

## Limitazioni

Al momento della stesura del presente documento:

1. Come metodo di autenticazione di secondo fattore sono supportati solo il push DUO e il telefono

2. Non viene eseguito il push di alcun gruppo al cloud DUO. È supportata solo la sincronizzazione utente

3. Sono supportati solo i seguenti casi di utilizzo dell'autenticazione a più fattori:

- autenticazione utente VPN
- Autenticazione accesso amministratore TACACS+

## **Verifica**

Aprire Cisco Secure Client, fare clic su Connect (Connetti). Specificare Nome utente e Password e fare clic su OK.

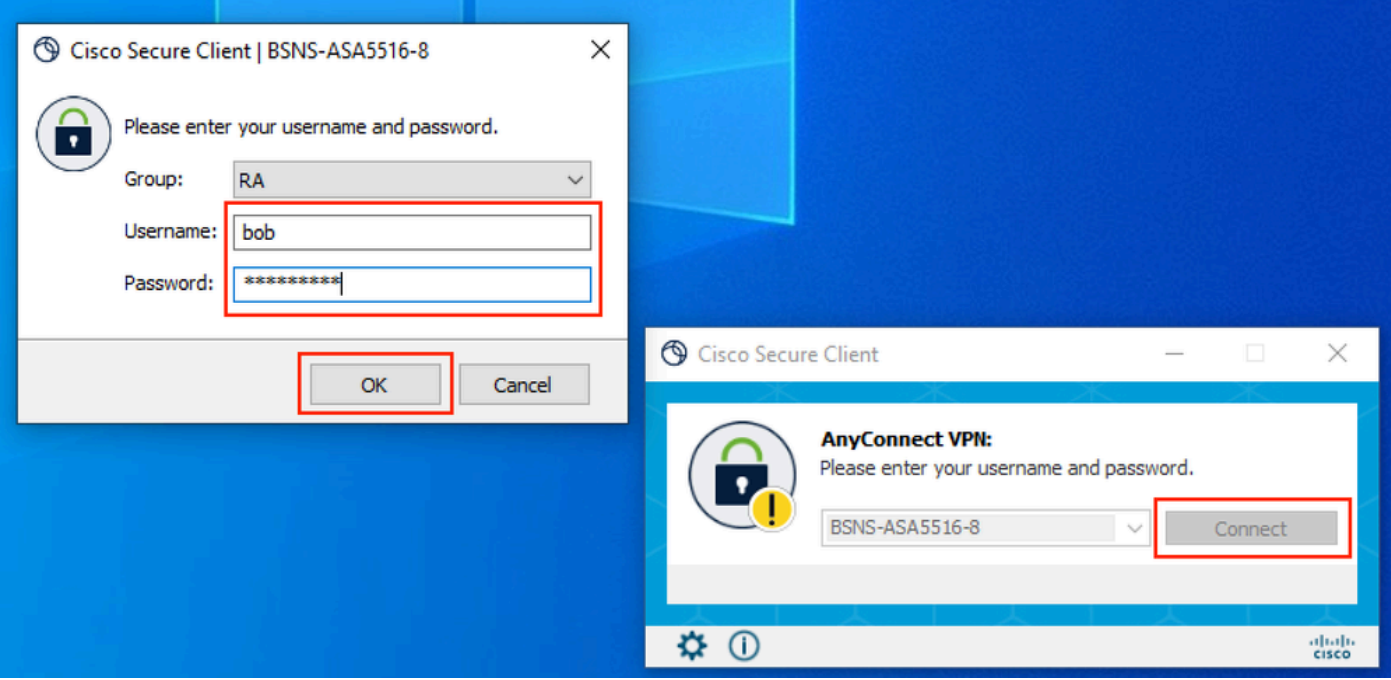

Client VPN

Gli utenti del dispositivo mobile devono ricevere una notifica Push DUO. Approvare. Connessione VPN stabilita.

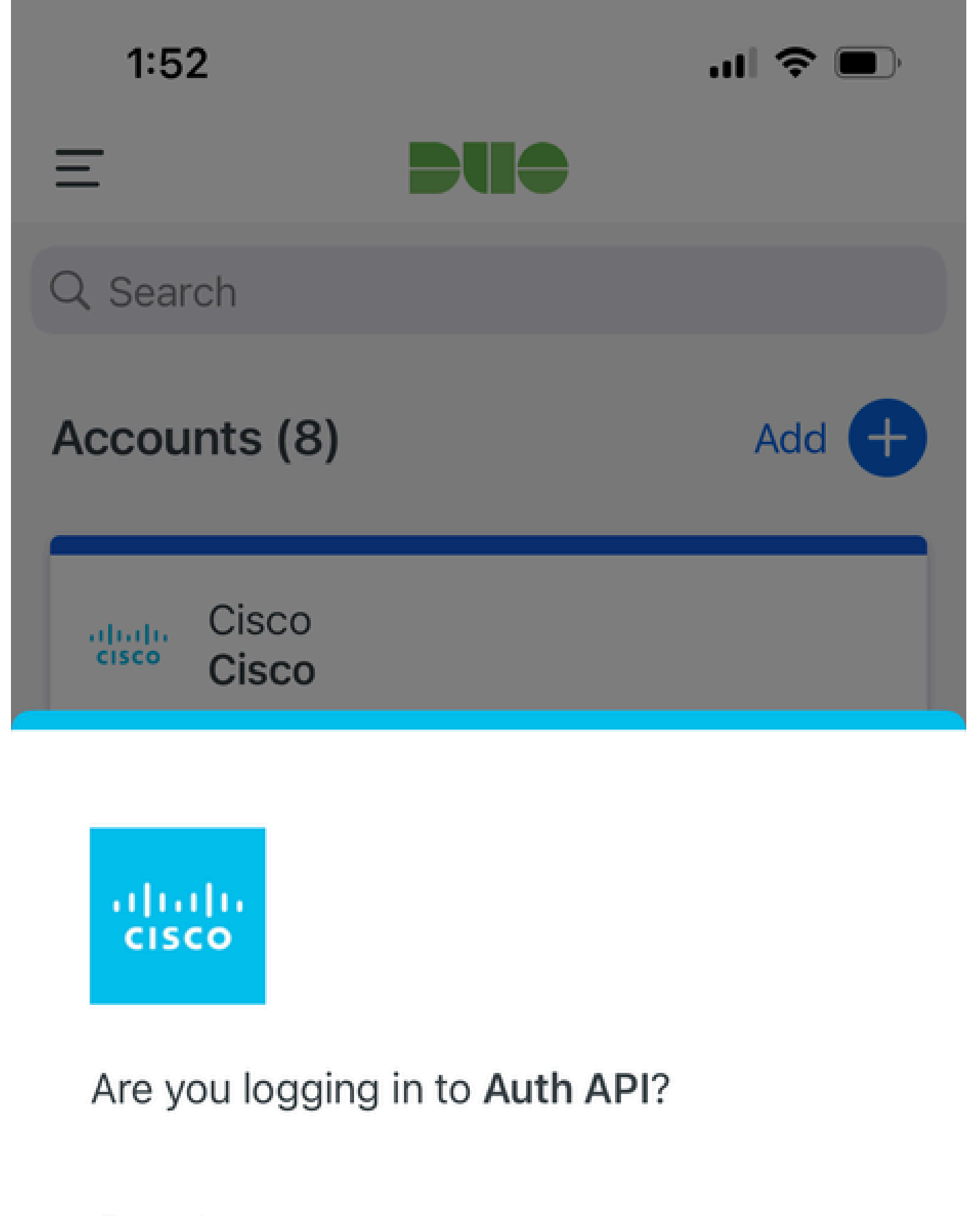

- Cisco  $\bigoplus$
- **4** 1:52 PM
- $\tilde{\wedge}$ bob

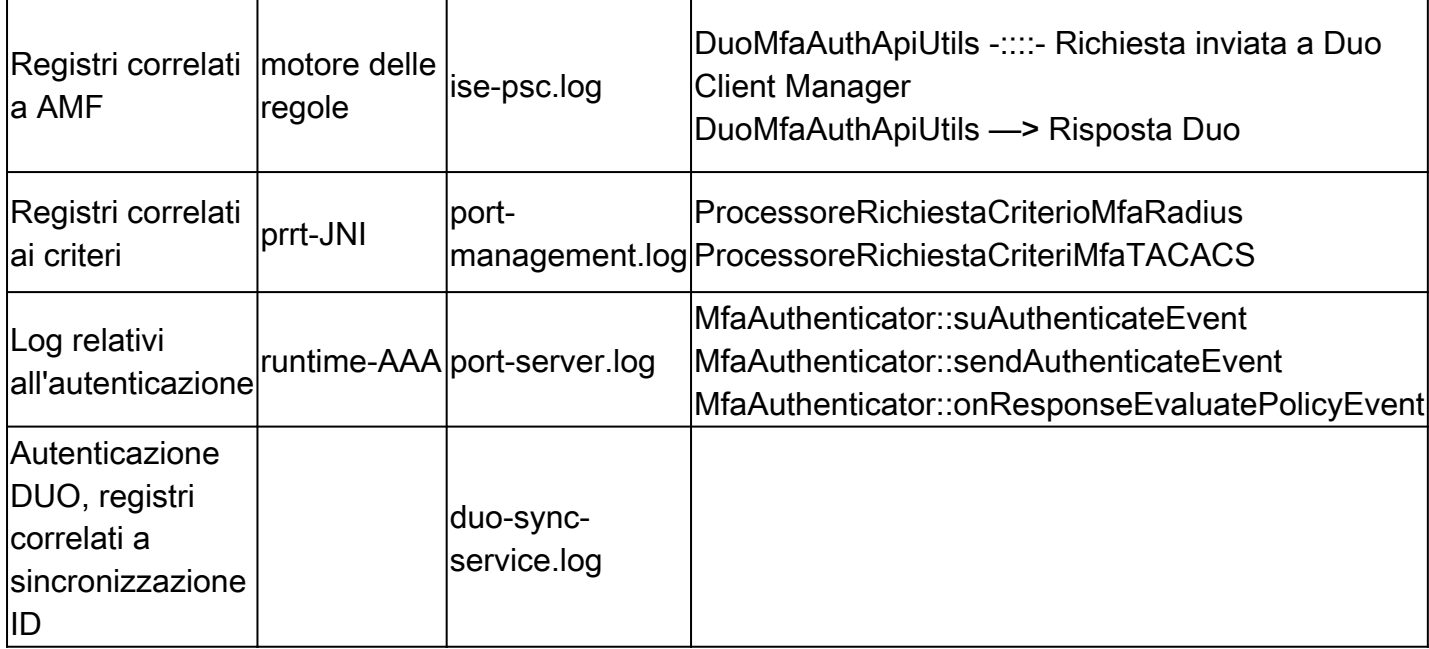

#### Informazioni su questa traduzione

Cisco ha tradotto questo documento utilizzando una combinazione di tecnologie automatiche e umane per offrire ai nostri utenti in tutto il mondo contenuti di supporto nella propria lingua. Si noti che anche la migliore traduzione automatica non sarà mai accurata come quella fornita da un traduttore professionista. Cisco Systems, Inc. non si assume alcuna responsabilità per l'accuratezza di queste traduzioni e consiglia di consultare sempre il documento originale in inglese (disponibile al link fornito).